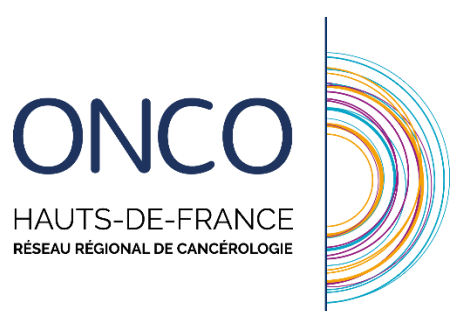

# **Guide d'utilisation du DCC : Professionnels de ville (Médecins et pharmaciens)**

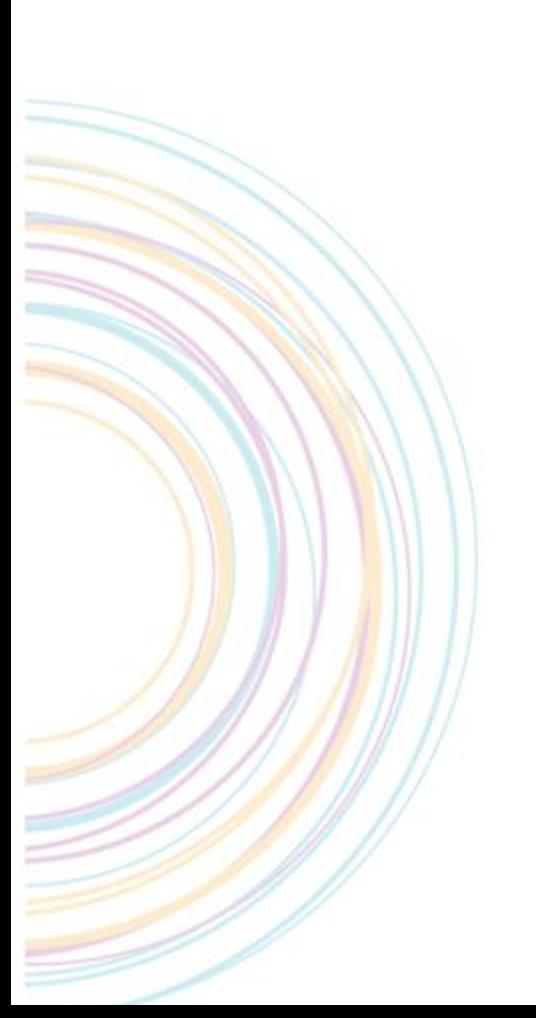

**Avril 2023**

### **SOMMAIRE**

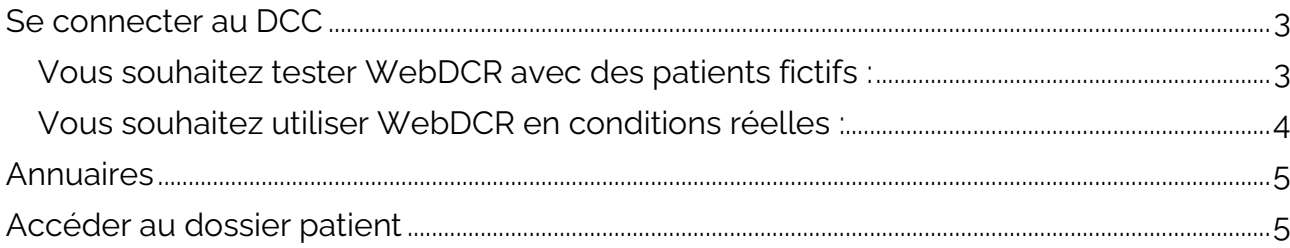

Ce guide indique la démarche à suivre pour :

- Se connecter à la plateforme WebDCR
- Accéder au compte-rendu

# <span id="page-2-0"></span>**Se connecter au DCC**

#### <span id="page-2-1"></span>**Vous souhaitez tester WebDCR avec des patients fictifs ( TEST SOPHIE 20/01/1942) :**

Connectez-vous à l'adresse [https://dcc-rec.onco-hdf.fr](https://dcc-rec.onco-hdf.fr/) (Votre navigateur peut vous indiquer une alerte de sécurité, acceptez cette alerte et continuez vers le site).

Vous arriverez à la page d'authentification suivante :

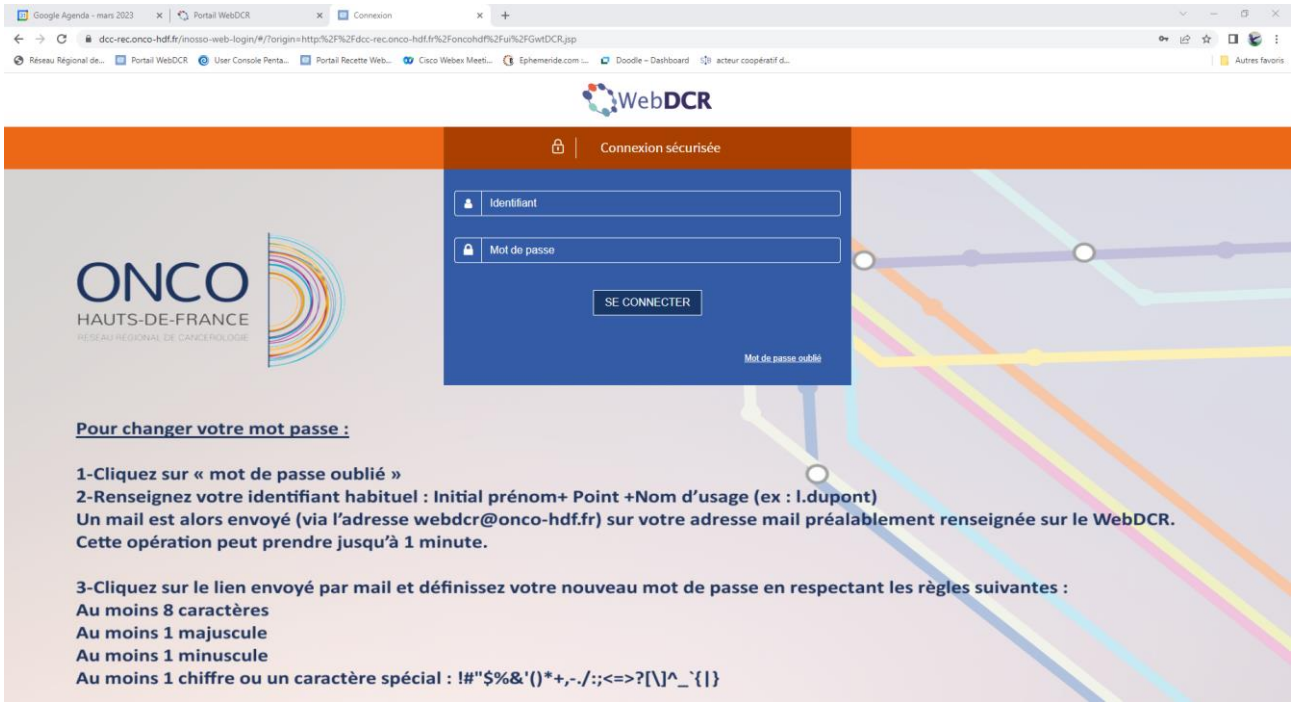

Afin de vous connecter sur l'environnement de test, vous devrez saisir les données suivantes transmises par le RRC suite à la demande de création d'un compte utilisateur :

- Login utilisateur
- Mot de passe

#### <span id="page-3-0"></span>**Vous souhaitez utiliser WebDCR en conditions réelles :**

Connectez-vous à l'adresse [https://dcc.onco-hdf.fr](https://dcc.onco-hdf.fr/)

Vous arriverez à la page d'authentification suivante :

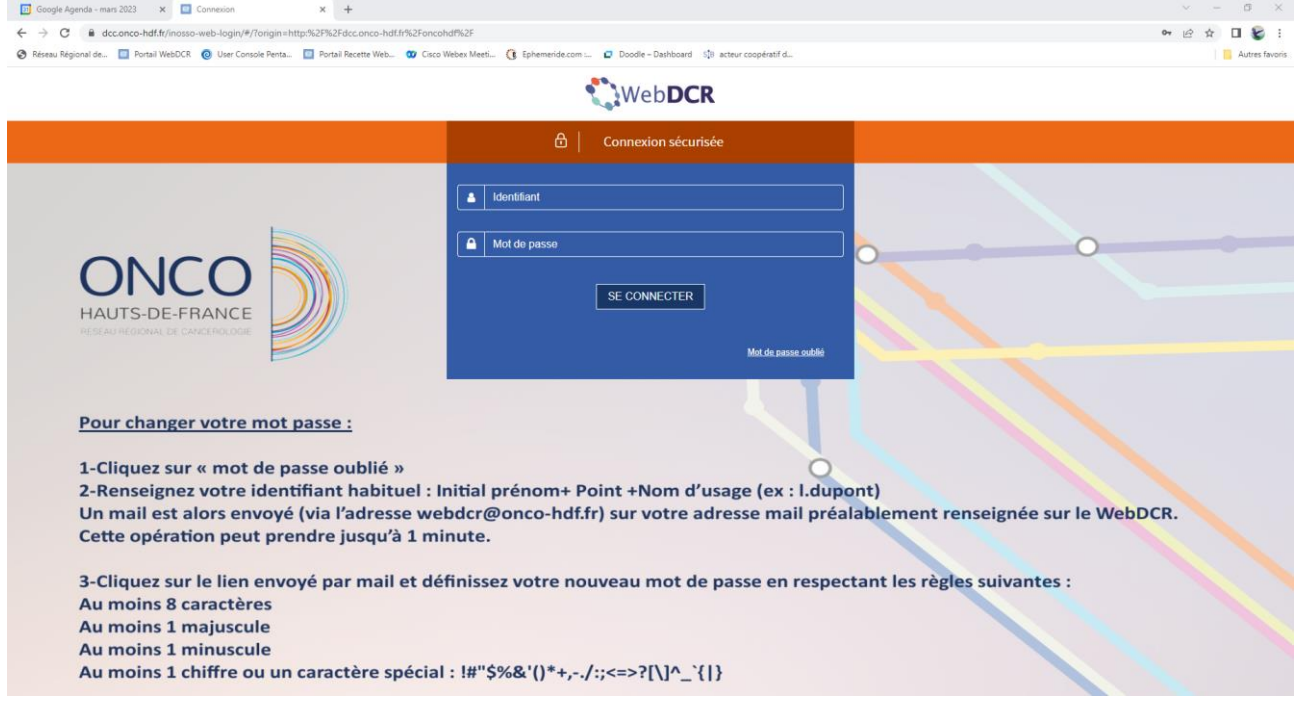

Afin de vous connecter sur l'environnement de test, vous devrez saisir les données suivantes transmises par le RRC suite à la demande de création d'un compte utilisateur :

- Login utilisateur
- Mot de passe

Pour des raisons de sécurité, un changement de mot de passe vous sera demandé lors de votre première connexion.

Une fois connecté, vous arriverez sur le bureau de la plateforme avec diffèrent icone selon vos droits.

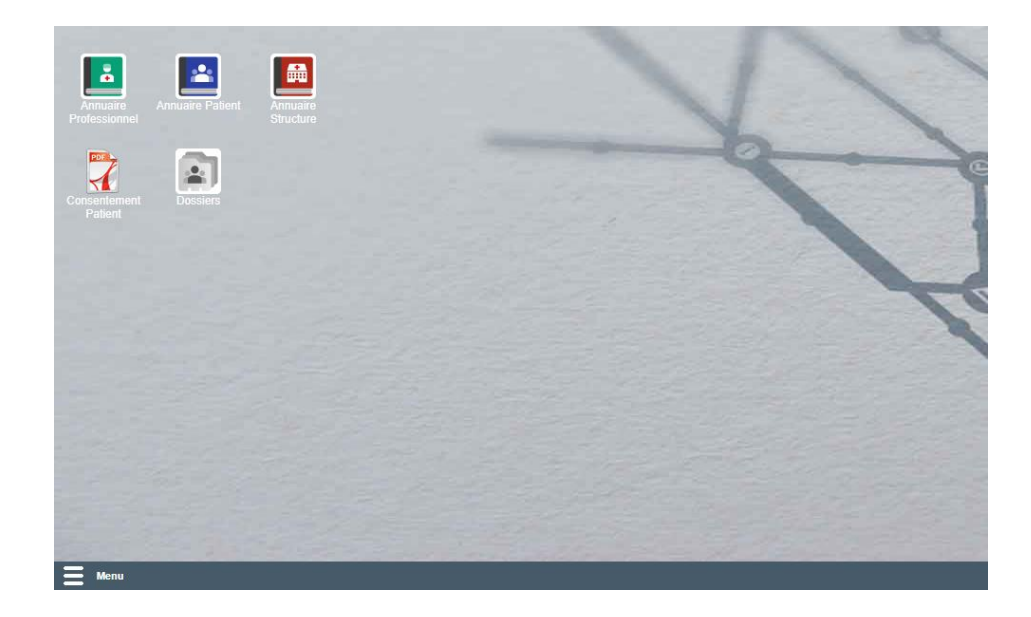

## <span id="page-4-0"></span>**Annuaires**

Différents annuaires sont disponibles sur la plateforme :

- **L'annuaire Patient** 
	- o Il vous permet à l'aide des traits forts du patient ( 3 lettres nom + 3 lettres prénom + Date de naissance. Attention, éviter les caractères spéciaux.) de retrouver les informations administratives de celui-ci.

#### • **L'annuaire Professionnel**

o Il vous permet de retrouver les informations administratives concernant un professionnel, sans restriction sur la recherche.

#### • **L'annuaire des structures**

o Il vous permet de consulter les informations administratives concernant les différentes structures enregistrées, sans restriction sur la recherche.

# <span id="page-4-1"></span>**Accéder au dossier patient**

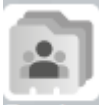

Cliquez sur l'icône Dossiers, la fenêtre suivante s'ouvrira :

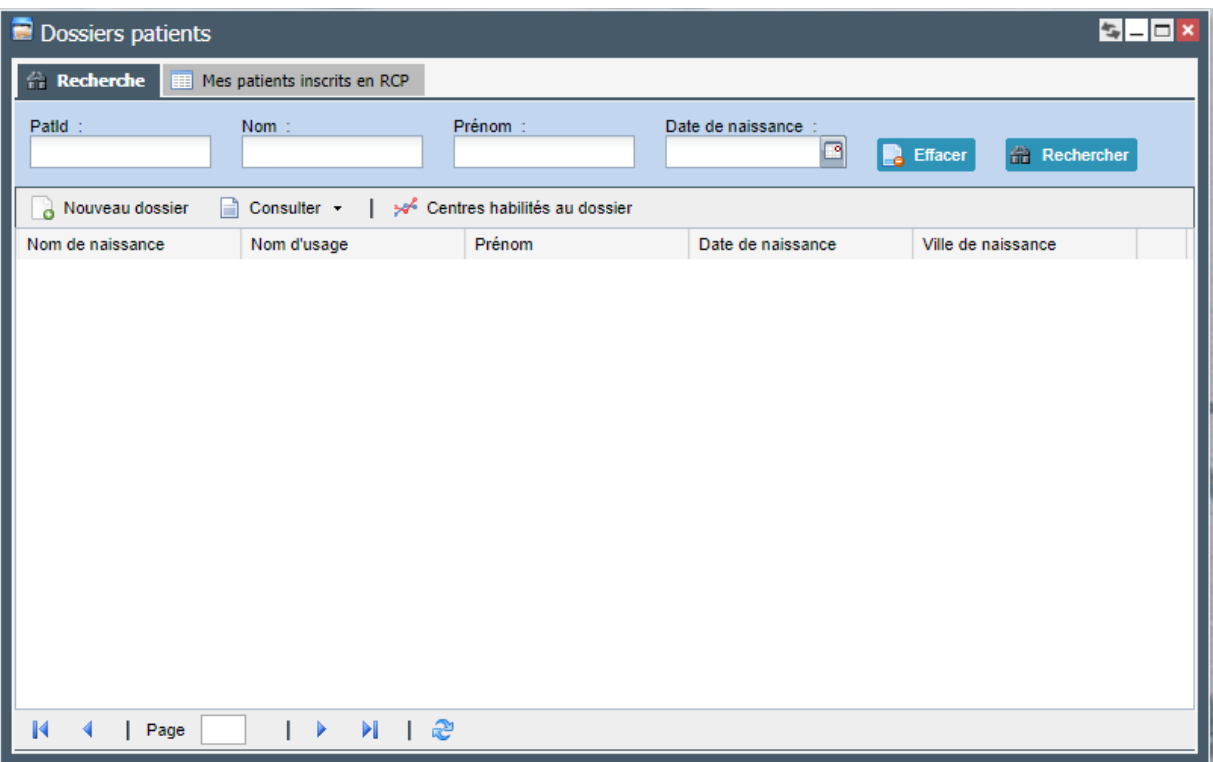

Afin de retrouver le patient, il faudra indiquer ses traits forts (3 lettres nom + 3 lettres prénom + Date de naissance ). Attention, éviter les caractères spéciaux (accents, tirets, etc …. )

Cliquez sur le patient (ligne grisée quand sélectionné) puis cliquez sur **an** Consulter · Vous accèderez au dossier du patient.

Vous pouvez à partir de cette page :

- Consulter les comptes rendus de RCP et autres documents générés. o Des l'ouverture du dossier patient (voir image ci-dessous. « a »)
- Créer des formulaires (Entretien pharmaceutique, etc.).
	- $\circ$  En cliquant sur « nouveau document » (voir image ci-dessous. « b »)
- Importer des documents.
	- o En cliquant sur « importer fichier » (voir image ci-dessous. « c »)
- Consulter l'historique de passage en RCP du patient.
	- o En cliquant sur « Passage en RCP » (voir image ci-dessous. « d »)
- Consulter la liste de correspondant du patient.
	- o En cliquant sur « Correspondant » (voir image ci-dessous. « e »)

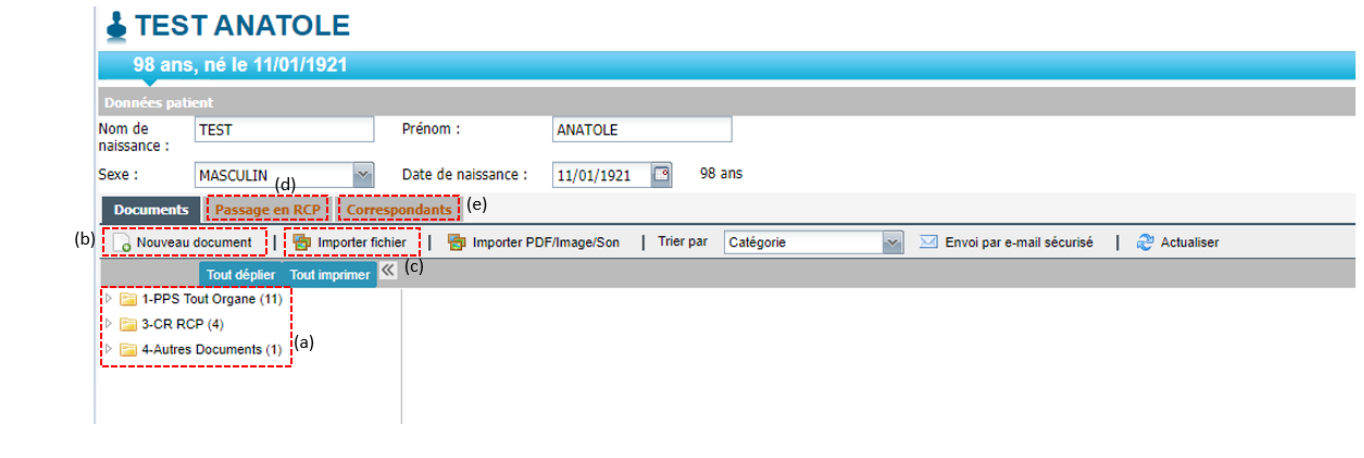